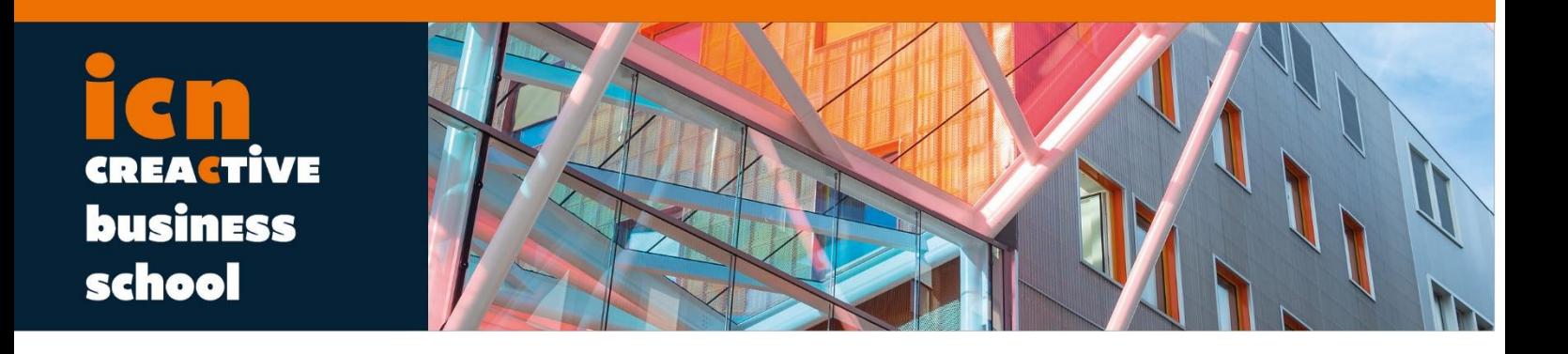

# **Bloomberg Market Concepts Program Tutorial**

2019

**ICN Library**

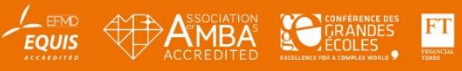

# **Bloomberg Market Concepts Program (BMC)**

ICN Library propose un accès au Bloomberg Market Concepts Program à ses étudiants, à travers ses postes Bloomberg. Le Bloomberg Market Concepts program est conçu pour fournir à ses utilisateurs une introduction à la plateforme Bloomberg Professional Service. Le « BMC » utilise une série de pages d'entrainements pour s'exercer aux fonctions de bases de Bloomberg. Ceci grâce à son programme principal ainsi qu'un programme complémentaire, Market Sector, afin d'aider les utilisateurs à se familiariser avec la recherche de données et les informations de marchés en utilisant Bloomberg.

# **Informations générales**

**Uniquement accessible par les étudiants, personnel et enseignants ICN**

- $\mathbf{r}$ **Contact:** ICN Library (documentation@icn-artem.com)
- **Lieu:**
	- Salle des marchés (salle 032) ; *Nancy ;* 10 postes de travail
	- Knowledge Hub*; Metz;* 1 poste de travail
- **Comment accéder à la salle des marchés :**
	- Horaires: 9.00 17.30
	- Afin d'obtenir le badge d'accès à la sale 032, veuillez laisser votre carte étudiant au service informatique, bureau 220, situé en face de la salle des marchés.

# **Créer un nouvel identifiant**

Instructions pour créer vos identifiants personnels sur Bloomberg Market Concepts (BMC) :

- 1. Double cliquez sur l'icône Bloomberg sur le bureau afin de lancer Bloomberg.
- 2. Une fois Bloomberg lancé cliquez sur **<Enter/GO>** pour afficher l'écran d'identification.
- 3. Sélectionnez l'option **Create New Login** située en dessous de « Login Name » et « Password » .

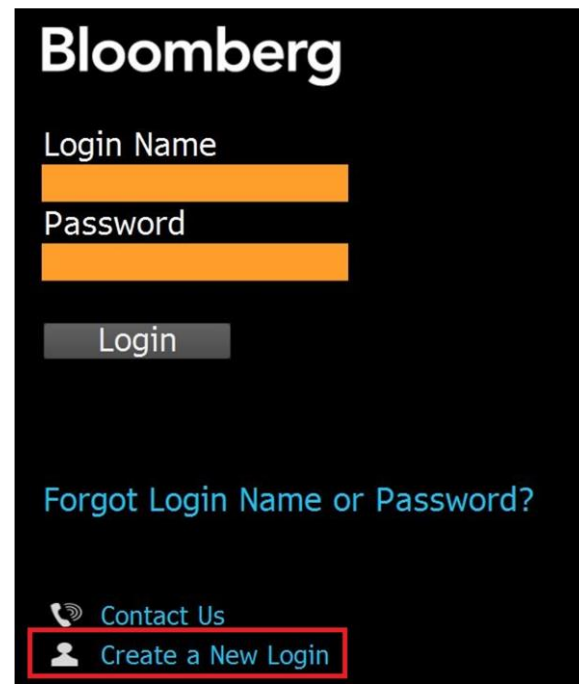

- 4. Suivez les instructions sur chaque écran en remplissant vos informations personnelles (incluant votre adresse e-mail ICN ainsi que votre numéro de téléphone) afin de recevoir votre code de validation.
- 5. Une fois que Bloomberg vous a envoyé le code de validation par sms, appel automatisé, ou email, entrez le dans le champ approprié et cliquez sur "Continue".
- 6. Créez votre mot de passe et selectionnez "Click here to return to the login screen".

# **Identifiant individuel**

Vous devez créer votre propre nom d'utilisateur Bloomberg Market Concepts ainsi que votre mot de passe. Pour ce faire, depuis le terminal Bloomberg, sélectionnez BMC dans le champ orange sur l'écran de démarrage, puis cliquez sur **<GO>** et **Create a new login** sur l'écran de départ. Vous devriez recevoir un email ou un appel automatisé durant le processus afin de valider votre nom d'utilisateur ainsi que votre mot de passe. Veillez donc à avoir un téléphone avec vous ou ouvrez votre boite mail dans le navigateur pour retrouver le code de l'email qui vous sera envoyé durant la création de compte.

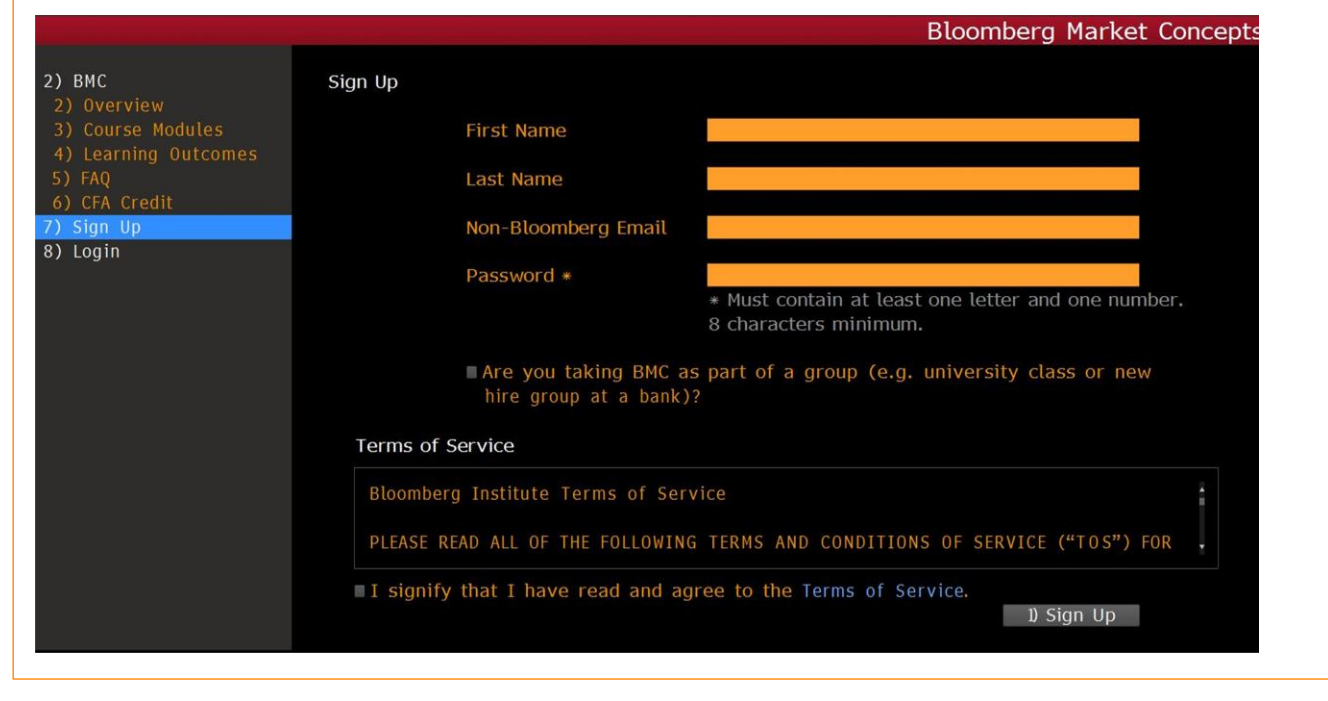

# **Présentation**

Bloomberg Market Concepts (BMC) est un cours en ligne d'une durée de 8h qui fournit une introduction aux marchés financiers. BMC est constitué de 4 modules– **Economic Indicators, Currencies, Fixed Income et Equities** – tous élaborés via des données, informations et analyses Bloomberg. L'installation de BMC n'entraine aucun cout supplémentaire. Il est disponible gratuitement sur le web à l'adresse www.bloomberginstitute.com.

En prenant BMC vous allez :

- Apprendre les marchés financiers via 23 objectifs d'apprentissages spécifiques.
- **Vous familiariser avec plus de 70 fonctions terminal Bloomberg.**
- **Consolidez vos connaissances avec plus de 100 questions interactives.**

# **Modules de cours**

# **Economic Indicators - 1 hour**

- The Primacy of GDP  $\sim$
- $\mathbf{r}$ Monitoring GDP
- **Forecasting GDP**

# **Currencies - 1 hour**

- Currency Market Mechanics ×
- $\mathbf{m}$ Currency Valuation
- **Central Banks and Currencies**
- **Currency Risk**

## **Fixed Income - 3 hours**

- The Roots of the Bond Market **COLLEGE**
- Bond Valuation Drivers  $\mathbf{r}$
- Central Bankers & Interest Rates  $\mathbf{m}$  .
- The Yield Curve & Why It Matters
- **Movements in the Yield Curve**

### **Equities - 3 hours**

- Introducing the Stock Market  $\mathbf{u}$
- The Nature of Equities  $\mathbf{u}$
- Equity Research  $\mathbf{r}$
- Absolute Valuation **COLLE**
- **Relative Valuation**

# **Évaluations**

Au fil de votre progression à travers les modules des mini-quizz vous attendront à la fin de chaque section. Chaque module possède un support vidéo et un volet de navigation sur la droite avec un indicateur de progression (le cercle orange) qui indique votre avancement lorsque vous survolez cet indicateur.

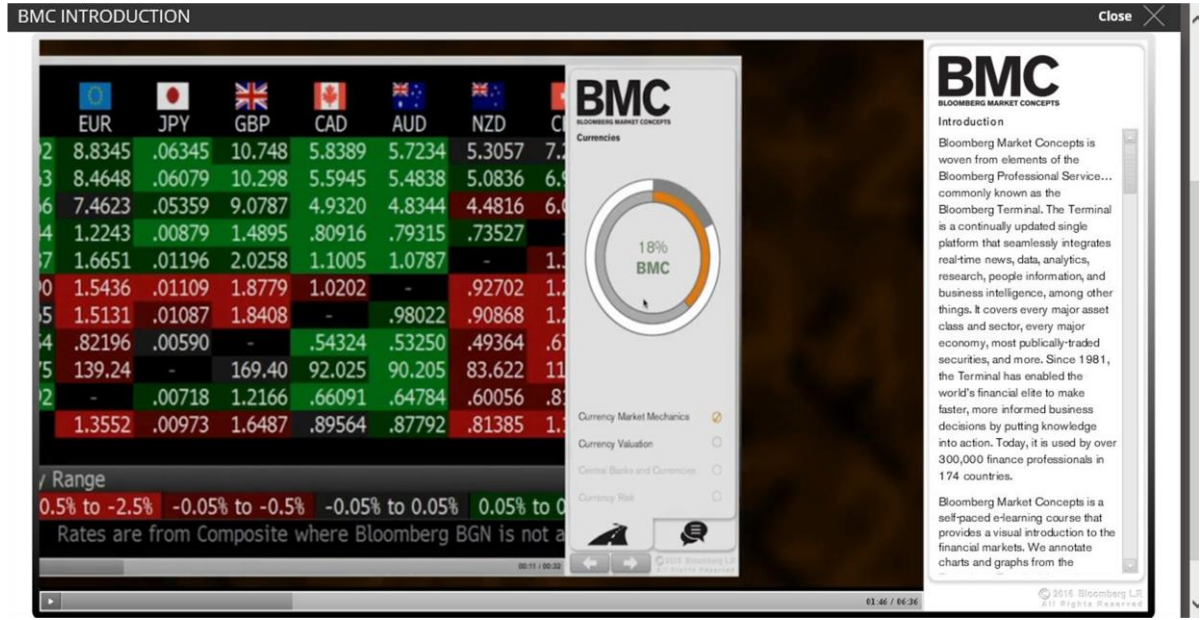

# **Certificat de complétion**

Après avoir complété BMC, le lien **"Certificate"** sur la page d'accueil va s'activer. Vous pourrez alors télécharger votre certificat de complétion.

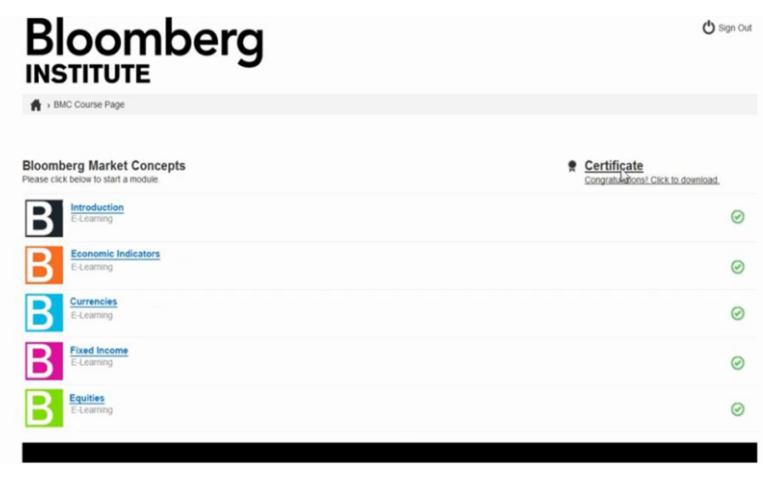

# **Foire Aux Questions**

### **Puis-je mettre en pause un module et le reprendre plus tard ?**

Oui. Quand vous vous reconnectez au module il va reprendre là où vous vous étiez arrêté.

### **Puis-je faire juste un module ?**

Oui. Cependant pour obtenir votre certificat de complétion il est nécessaire de faire tous les modules.

## **Quand puis-je obtenir le certificat ?**

Quand vous vous connectez à BMC<GO> votre certificat sera téléchargeable depuis la page d'accueil des cours dès que vous avez complété les 4 modules.

## **Ai-je besoin d'une calculatrice pour les leçons ?**

Oui. Une calculatrice de base (+,-,\*,/) suffit.

# **Y-a t-il une note minimum à avoir pour obtenir le certificat ?**

Non. C'est un certificat de complétion.

# **Mon score est-il privé ?**

Oui. Conformément à notr[e Politique de confidentialité](http://about.bloomberginstitute.com/privacy-policy/) vos informations personnelles et votre score sont privés.

### **Des rapports de groupe ou de classe sont-ils disponibles ?**

Oui. Ils sont disponibles pour les professeurs ou employeurs qui supervisent un groupe d'élèves. Seul ceux qui ont explicitement consenti à cela verront leur score inclut dans le rapport.

### **Puis-je télécharger les vidéos ?**

Non. Les vidéos sont les propriétés de Bloomberg LP

## **Pourquoi ai-je un écran blanc quand j'essaie de lire une vidéo ?**

Assurez-vous d'avoir la version la plus récente [d'Adobe Flash](https://get.adobe.com/flashplayer/) sur votre ordinateur et que le plugin Flash est bien activé sur votre navigateur internet.